# **P3/370A-V 和 P3/370A-VP 快速安裝圖表(Quick Installation Chart)**

**為了您的方便,這圖表列出P3/370A-V 和 P3/370A-VP 所支援的中央處理器(CPUs)需 要的跳接器設定如下:**

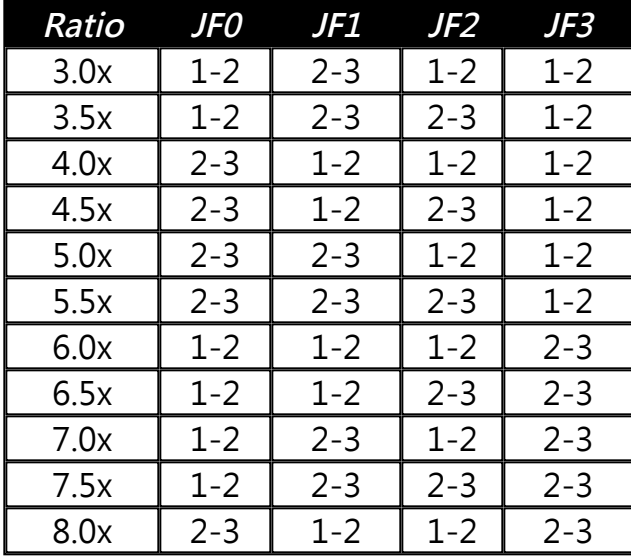

**\*\*\*最近一些新的中央處理器的內頻被 Intel 固定住, 如 Celeron 366, 400…等等.如果您的主 機板安裝這種中央處理器是可以忽略這些跳接器的設定.有關中央處理器的內頻是否被 Intel 固定住, 請洽詢您的 CPU的經銷商.**

**\*\*\*超頻功能是選購配備, 請參考使用手冊第3.4.12點 的詳細說明.**

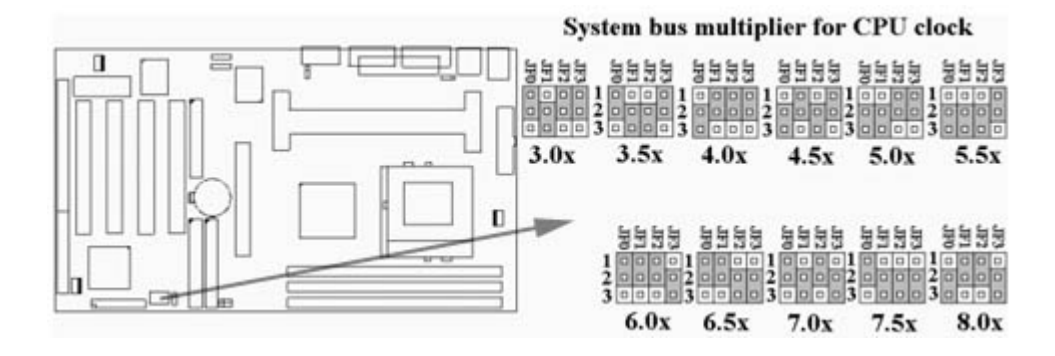

# **P3/370A-V 和 P3/370A-VP**

# **主機板中文使用手冊**

**產品名稱 : P3/370A-V 或 P3/370A-VP**

## **商標聲明**

Intel, Celeron, Socket 370, Pentium II 及 Pentium III 為 Intel (英代爾)Corp.之產品及註 冊商標。

VIA 為 VIA (威盛)Technologies, Incorporated 之產品及註冊商標。

Award 為 Award Software International Inc. 之產品及註冊商標。

MS-DOS, Windows 95, Windows 98, Windows 2000 及 Windows NT 為Microsoft Corporation之註冊商標。

Novell 為Novell Corporation之註冊商標。

所有其他商標及產品名稱屬於各該公司之註冊商標或版權。

## **目錄**

## **第一章、 簡介**

- 1.1 產品簡介
- 1.2 產品特色
- 1.3 產品規格
- 1.4 產品內容
- 1.5 主機 板零件配置圖

#### **第二章、 主機板安裝設定**

#### 2.1 主機板安裝程序

- 2.1. 1 一般跳接器設定
- 2.1.2 音效功能設定
- 2.1.3 清除 CMOS 的設定值
- 2.1.4 中央處理器電壓設定
- 2.1.5 中央處理器工作頻率選擇
- 2.1.6 中央處理器FSB頻率選擇
- 2.2 中央處理器的安裝 13
	- 2.2.1 Celeron, Pentium II & III 的安裝
	- 2.2.2 Socket 370的安裝
- 2.3 安裝系統記憶體
	- 2.3.1 安裝168-pin 記憶模組方法
	- 2.3.2 移除168-pin 記憶模組方法
	- 2.3.3 記憶體的配置結構
- 2.4 輸出入連接埠/外接機殼之連接埠
	- 2.4. 1 ATX 電源接頭
	- 2.4.2 機殼及CPU風扇接頭
	- 2.4.3 紅外線資料傳輸接頭
	- 2.4.4 網路喚醒系統功能的接頭
	- 2.4.5 磁碟機插槽
	- 2.4.6 主要及次要 IDE插槽
	- 2.4.7 PS/2 滑鼠接頭
	- 2.4.8 PS/2 鍵盤接頭

2.4.9 高速串列埠

- 2.4.1 印表機並列埠
- 2.4.11 通用串列匯流排(UBS)連接埠
- 2.4.12 Line Out連接埠(選用)
- 2.4.13 Line In連接埠(選用)
- 2.4.14 麥克風連接埠(選用)1
- 2.4.15 Game/MIDI連接埠(選用)
- 2.4.16 ATAPI IDE/SONY Audio連接埠
- 2.4.17 Mitsumi Audio 連接埠
- 2.4.18 外接機殼之連接埠

## **第三章、基本輸出入系統設定**

- 3.1 CMOS 設定程式
- 3.2 標準 CMOS 設定
- 3.3 BIOS 特殊功能設定
- 3.4 晶片組特殊功能設定
- 3.5 系統省電管理功能設定
- 3.6 PNP/PCI 組態設定
- 3.7 週邊整合設定
- 3.8 載入 BIOS 預設值
- 3.9 載入 Setup 預設值
- 3.10 管理者/使用者密碼設定
- 3.11 IDE 硬碟自動檢查
- 3.12 離開 CMOS 設定程式

## **第四章、驅動程式的安裝**

- 4.1 安裝音效埠的驅動程式
	- 4.1.1 Windows 95的安裝方法
	- 4.1.2 Windows 98的安裝方法
	- 4.1.3 Windows NT 4.0的安裝方法
	- 4.1.4 Windows 3.11, NT3.51和DOS的安裝方法
- 4.2 IDE 及 AGP的驅動程式

# **第一章、簡介 ( Introduction )**

## **1.1 產品簡介 ( Product Overview )**

歡迎您選擇使用 **P3/370A-V** 或 **P3/370A-VP** 主機板. 本主機板是採用**VIA** 公司最新開發之 **VT82C693** 和 **VT82C596A** 或 **VT82C693A** 和 **VT82C596B**晶片組. 經本公司與各種的硬體 週邊 (如:中央處理器、記憶體、顯示卡、硬碟、光碟機....等)及應用軟體(如: Novell、 MS Office....等), 除了通過國際標準測試實驗室 NSTL Year 2000 的測試, 並且做各種的相容性測 試,及嚴格品質管制,將是您最佳的選擇.

本手冊有共分四個章節.第一章說明主機板的主要功能;第二章敘述主機板的安裝及設定,第三 章提供各種不同基本輸出入系統及CMOS之設定,第四章為驅動程式之安裝.

## **1.2 產品特色 ( Features )**

**此主機板擁有以下之特色與功能 :**

- 數據機遙控開機.
- 網路喚醒系統功能.
- 支援 NCR SCSI BIOS.
- RTC 自動啟動系統功能.
- 支援高效率圖形加速卡 (AGP) .
- 支援系統桌面管理介面 (DMI) .
- 支援智慧型電源管理介面 (ACPI).
- 硬體和BIOS都符合PC '99的規格.
- 支援Ultra DMA 66. ( 只提供給P3/370A-VP ).
- BIOS 自動省電睡眠裝置及隨插即用之功能.
- 支援133MHz FSB 外部頻率. ( 只提供給P3/370A-VP ).

## **1.3 產品規格 ( Specifications )**

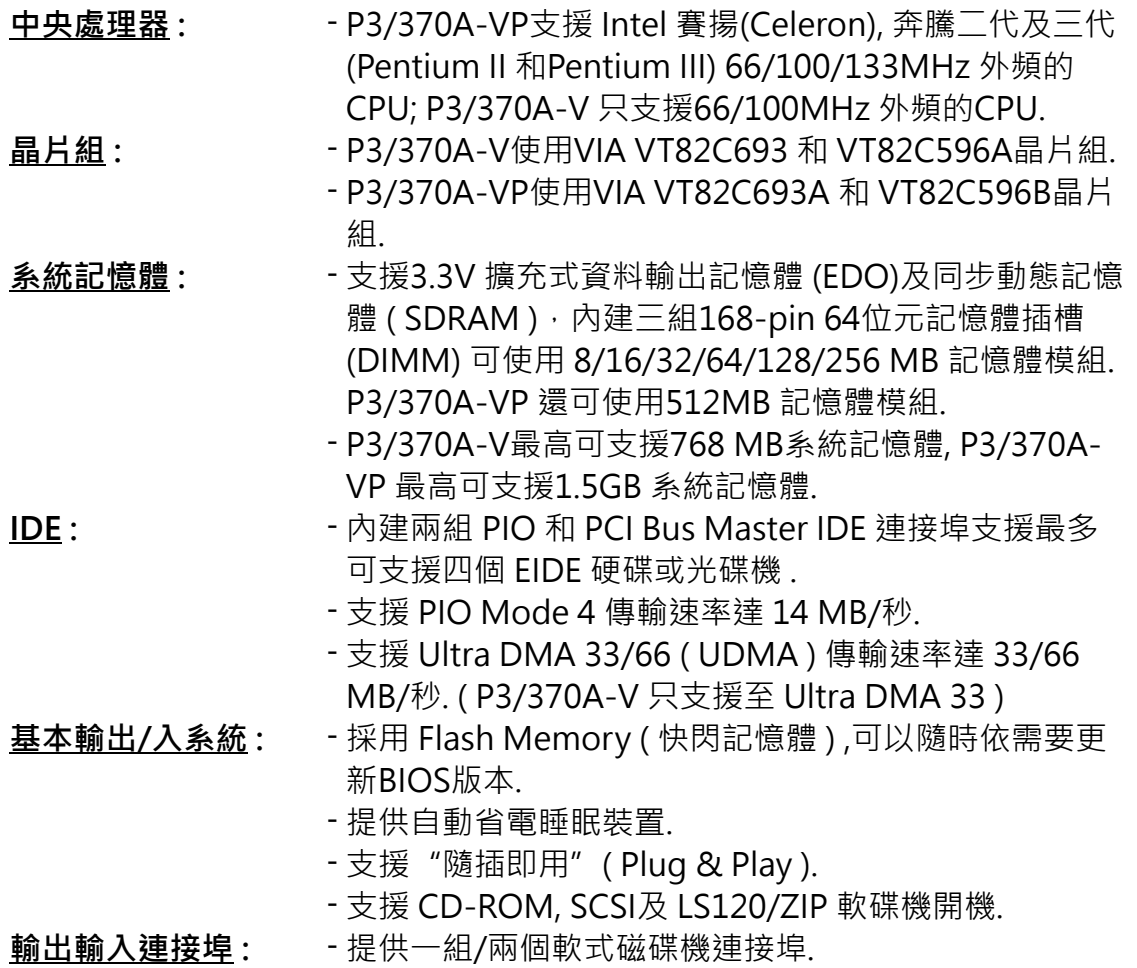

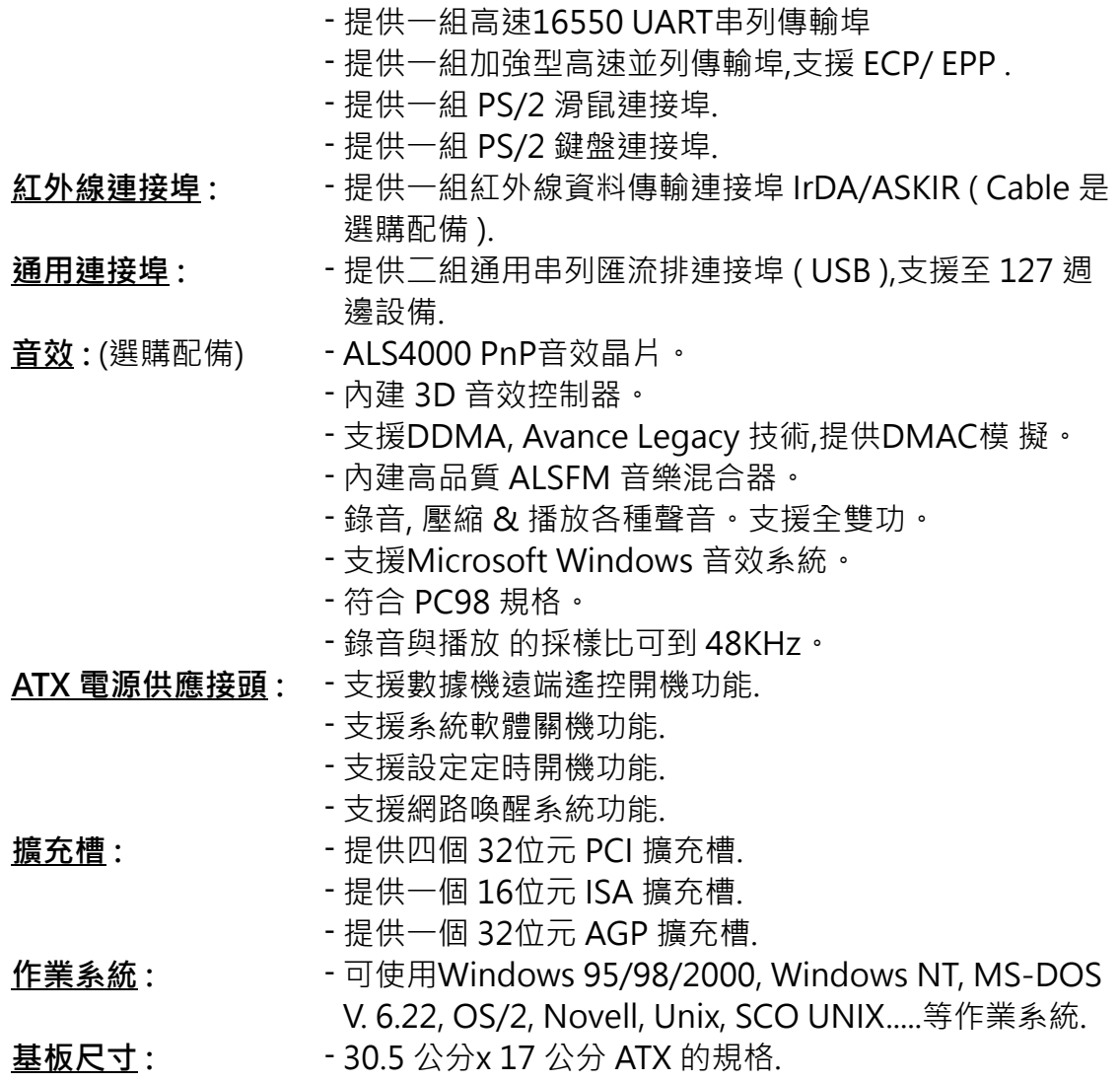

**1.4 產品內容**

主機 板內含附件如下:

- 主機 板一片.
- 硬碟連接線一條.
- 軟碟連接線一條.
- 驅動程式 CD片.
- 中文使用手冊及快速安裝卡.
- CPU 固定架一套.

**1.5 主機板零件配置圖**

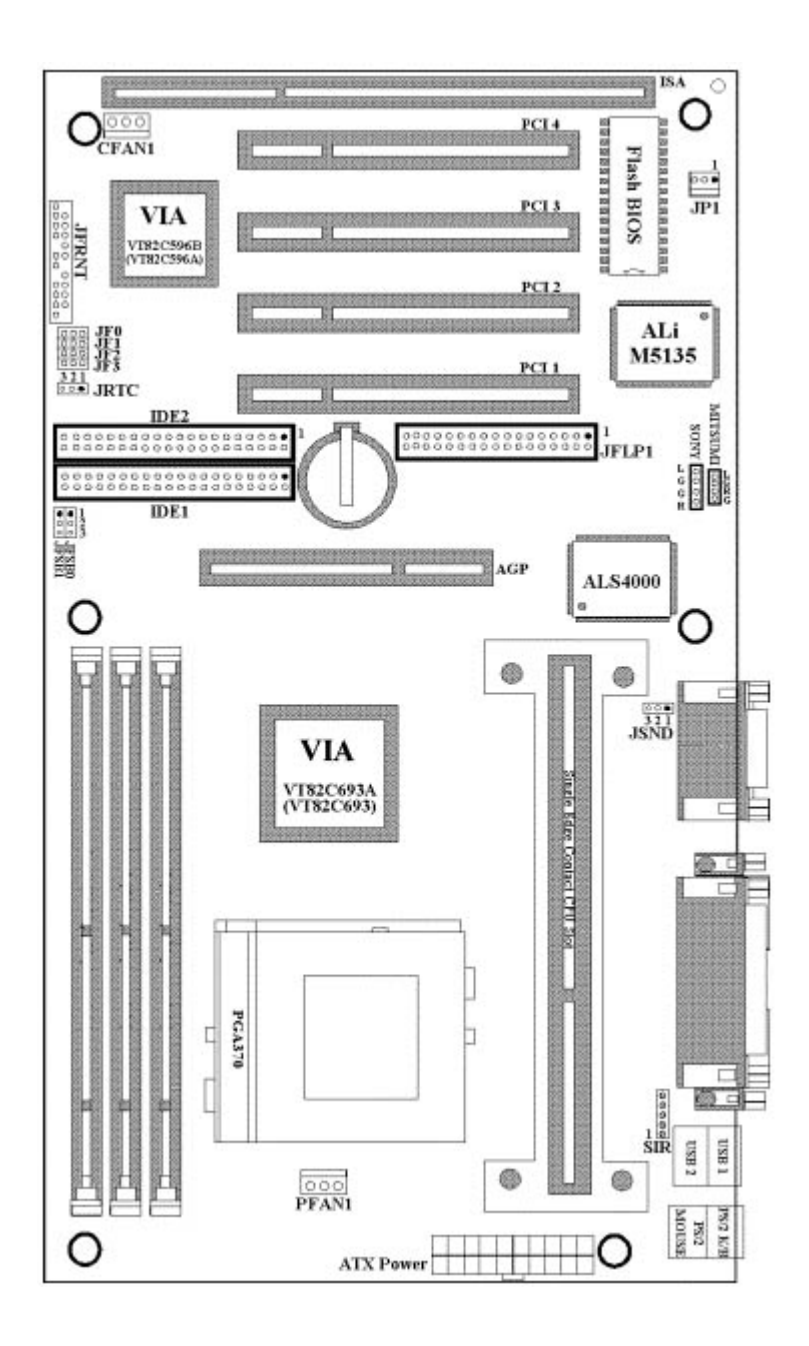

# **第二章、主機板安裝設定**

## **2.1 主機板安裝程序如下:**

- 1. 一般跳接器 ( Jumper )設定
- 2. 安裝中央處理器 ( CPU )
- 3. 安裝系統記憶體 ( RAM )
- 4. 安裝外部連接頭 ( Panel Connectors )

## **2.1.1 一般跳接器 ( Jumper )設定**

在這本手冊中, **( 1-2 ) 代表跳接器連接腳座的第一腳及第二腳. ( 2-3 ) 代表跳接器連接腳座的 第二腳及第三腳.** 在主機板上, 跳接器共用參種不同顏色來表示不同之使用.

黃色跳接 器: ( JRTC ) CMOS RAM 功能設定. 綠色跳接 器: ( JF0, JF1, JF2, 是設定中央處理器的工作頻率. JF3 ) 紅色跳接 器: ( JFSB0, JFSB1 ) 中央處理器的FSB頻率設定.

(JSND) 音效功能設定(選購配備).

注意: 電子零件皆對靜電較敏感, 為避免損及電腦零組件, 請依循以下的安裝方法. 可以在手 腕上配戴靜電消除手環, 然後去碰觸電腦外殼的金屬部位, 同樣可以達到消除靜電的效果.

#### **2.1.2 音效功能設定(此功能是選購配備,紅色跳接器)**

JSND: 音效功能設定選擇

- 1-2 : 開啟音效功能
- 2-3 : 關閉音效功能

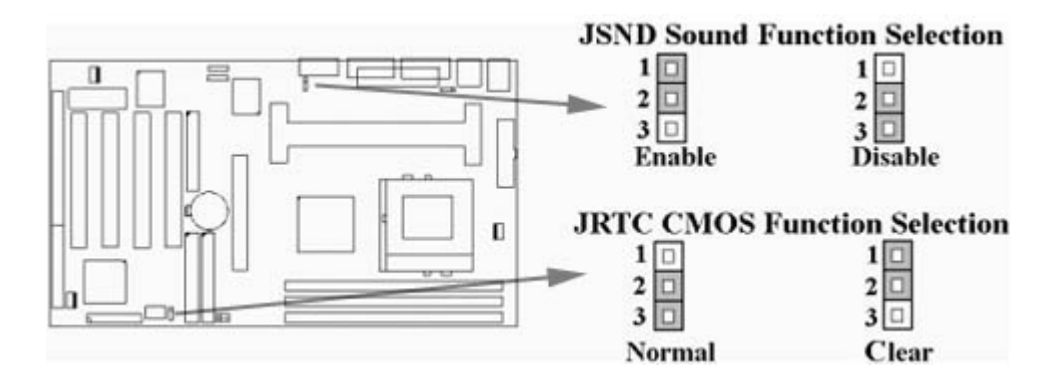

#### **2.1.3 清除 CMOS 中的設定值 ( 黃色跳接器 )**

JRTC: CMOS 功能選擇

- 1-2:清除CMOS中的設定值
- 2-3:維持CMOS中的設定值 ( 預設值 )

如何清除 CMOS 中的設定

- 1. 請先關閉主機電源.
- 2. 自J1連接頭移除ATX 電源線.
- 3. 拔起JRTC ( 2-3 ) 黃色跳接器移至 JRTC ( 1-2 ) 位置, 清除 CMOS 內的資料.
- 4. 然後再將 JRTC ( 1-2 ) 黃色跳接器移回至 JRTC ( 2-3 ) 位置固定.
- 5. 將 ATX 電源線移回 J1 連接頭.
- 6. 開啟主機電源.
- 7. 待主機 畫面出現後, 按 <DEL> 鍵進入BIOS 設定即可.

#### **2.1.4 中央處理器電壓設定**

本主機板支援CPU VID功能,可以自動偵測到CPU的核心電壓:奔騰二代及三代 (Pentium II & Pentium III) 的CPU核心電壓範圍為1.3V到 3.5V;賽揚 (Celeron) 及Socket 370 CPU的 核心電壓範圍為1.3V到2.0V.

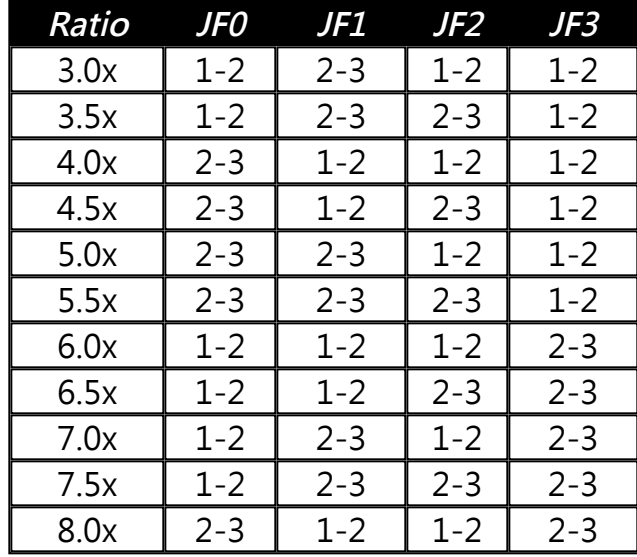

#### **2.1.5 中央處理器工作頻率選擇(綠色跳接器)**

最近一些新的中央處理器的內頻被 Intel 固定住, 如 Celeron 366, 400…等等.如果您的主機 板安裝這種中央處理器是可以忽略這些跳接器的設定.有關中央處理器的內頻是否被 Intel 固 定住, 請洽詢您的 CPU的經銷商.

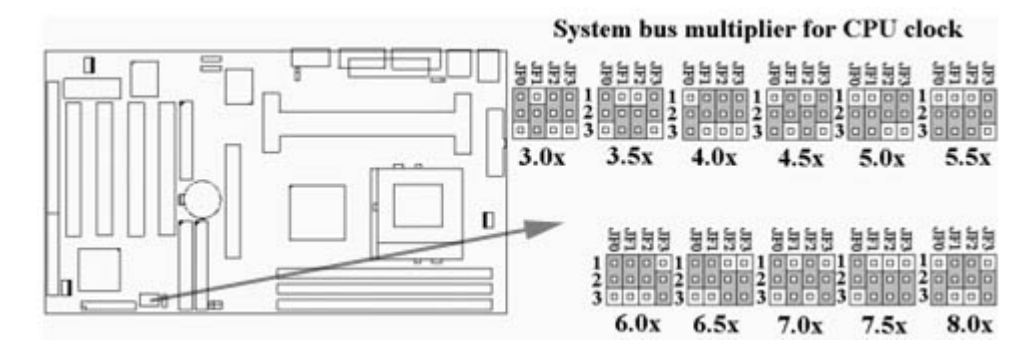

## **2.1.6 中央處理器FSB 頻率選擇(紅色跳接器)**

此 JFSB 跳接器提供不同的FSB 頻率選擇給中央處理器. 透過此 JFSB 跳接器可以調為自動偵 測, 66MHz, 100MHz 或 133MHz FSB頻率. 我們並不鼓勵您做超過規格的調整方法.

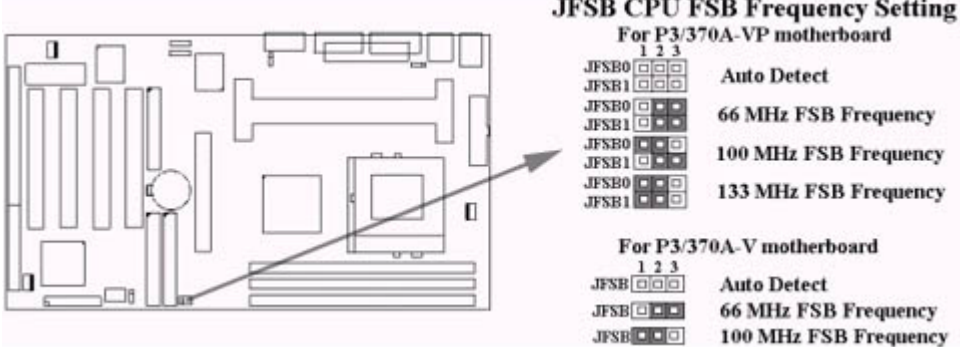

## **JFSB CPU FSB Frequency Setting**

## **2.2.1 安裝Celeron, Pentium II & III CPU**

此主機板提供 CPU 單一方向插槽及固定架 (SEC),請依照下列方法安裝CPU:

**安裝 CPU 固定架及中央處理器 [ Mount the Universal Retention Mechanism (URM) and CPU ]** ( 以下圖示只是參考例圖, 實際固定架以出貨為準 )

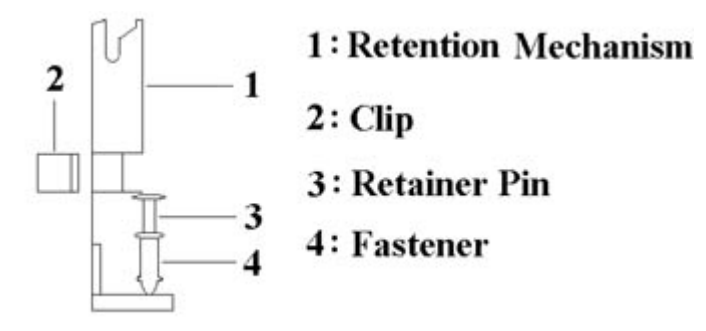

此CPU 固定架共有四部分零件,分別為 1:固定主架, 2:固定夾, 3:固定栓, 4:固定扣.

## **注意事項 : 安裝 CPU 固定架及中央處理器時,請在主機板底下墊一片軟墊以保護主機板底下 線路及確保安裝固定架的順利.**

此CPU 固定架可以供三種型式的 CPU使用( SECC, SECCII & SEPP ).例如Pentium II/III & Celeron 系列.

SECC CPU的安裝方法 :

- 1. 將固定扣插入固定主架的圓孔中.
- 2. 將固定主架安裝並插入在主機板的slot 1插座旁的固定孔中.
- 3. 將固定栓插入固定扣中使CPU 固定架穩固地安裝在主機板上.
- 4. 將 CPU 插入固定架中並完全插入 slot1 插座.
- 5. 確定 CPU 的卡筍已和CPU 固定架上的卡筍孔嚙合.

SECC II 或 SEPP CPU的安裝方法 :

- 1. 與SECC CPU的 第(1)步驟相同 .
- 2. 與SECC CPU的 第(2)步驟相同.
- 3. 與SECC CPU的 第(3)步驟相同.
- 4. 與SECC CPU的 第(4)步驟相同
- 5. 扣上兩個固定夾在CPU 固定架上的固定夾孔中以固定SEPP CPU.

請於安裝 CPU 時確認第一隻接腳和安裝插槽上的第一隻接腳吻合. 所附屬的風扇散熱片是專 為 CPU 而設計的. 風扇支撐架上及散熱片上有兩個固定鎖孔. 可將散熱風扇固定妥當, 將風扇 電源線安插於內建於主機板上三隻接腳的連接頭上. (PFAN1).

## **2.2.2 安裝Socket 370 CPU**

在安裝CPU之前請先確認電源已經關閉. 在PGA370 ZIF插座上有一根與主機板水平的桿子, 將它往上扳到與主機板呈90度垂直, 並將 CPU置入插座中. 注意CPU上的切角 (沒有接腳的那 一角,如賽揚CPU共有二個同側的切角) 與插座的孔位相一致. 使用者不需用力將CPU推入插 座中, 僅需將CPU放上, 再將插座旁扳成垂直的桿子推回成與主機板水平即可固定CPU.

## **2.3 安裝系統記憶體**

主機板上提供有三組/三條168-pin 64-bit 雙面記憶體模組 ( DIMM )插槽.你可安裝 3.3V 擴 充式資料輸出記憶體 ( EDO )或同步動態記憶體 ( SDRAM ), 可提高系統的穩定度. **如果系統 安裝 EDO 擴充式資料輸出記憶體, 您必須將 BIOS 內部的 DRAM Clock 設為 66MHz.**

## **2.3.1 安裝 168-pin DIMM 記憶體模組 ( 雙面記憶體模組 )**

- 1. 安裝 DIMM記憶體模組時, 請確定主記憶體模組的第一腳和主機板上的 DIMM 插槽第一腳吻合.
- 2. 將記憶體垂直放在 DIMM 插槽上, 然後垂直壓入至底部即可.

## **2.3.2 168-pin DIMM 的移除**

- 1. 將DIMM 插槽兩側的固定夾向外側撥開.
- 2. 輕輕的將 DIMM 從插槽上取出.

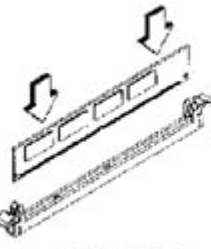

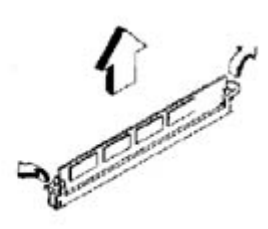

Install DIMM

Remove DIMM

#### **2.3.3 記憶體的配置結構**

記憶的容量及規格無須調整跳接器. 基本輸出入系統會自動偵測出記憶體的容量總數.

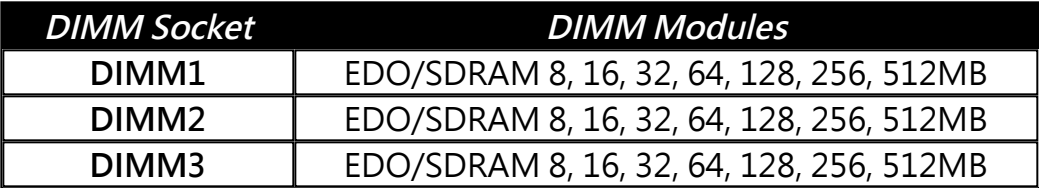

## 注意事項: 512MB 記憶體只可使用在P3/370A-VP.

## **2.4 輸出入連接埠/外接機殼之連接埠**

#### **輸出入連接埠**

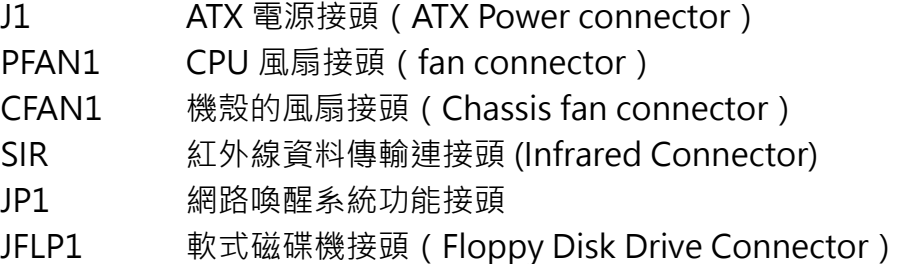

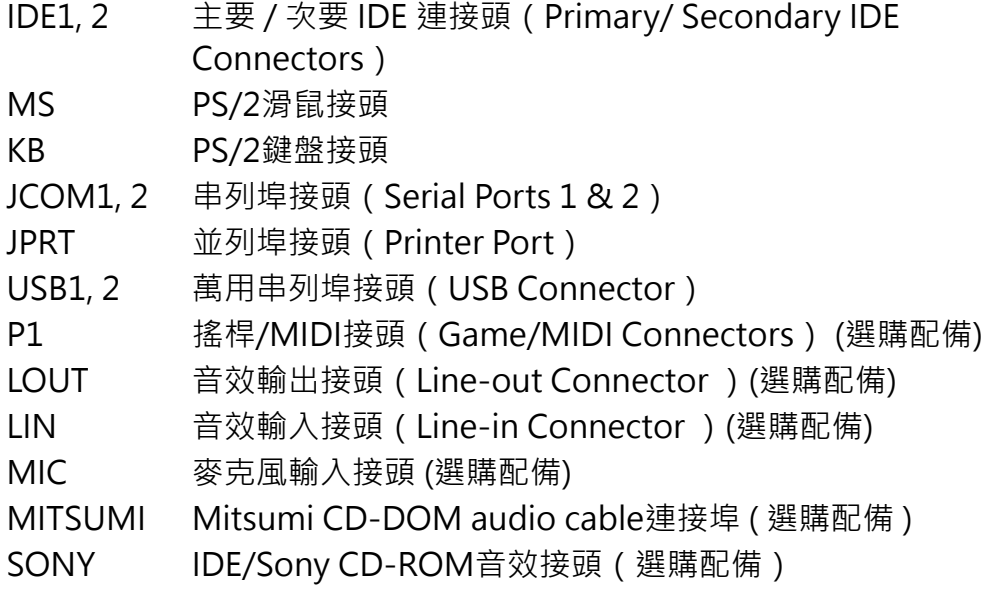

## **2.4.1 ATX 電源連接頭 ( 20-pin J1 )**

在安裝電源線或移除電源線時, 請先確定電源已關閉.

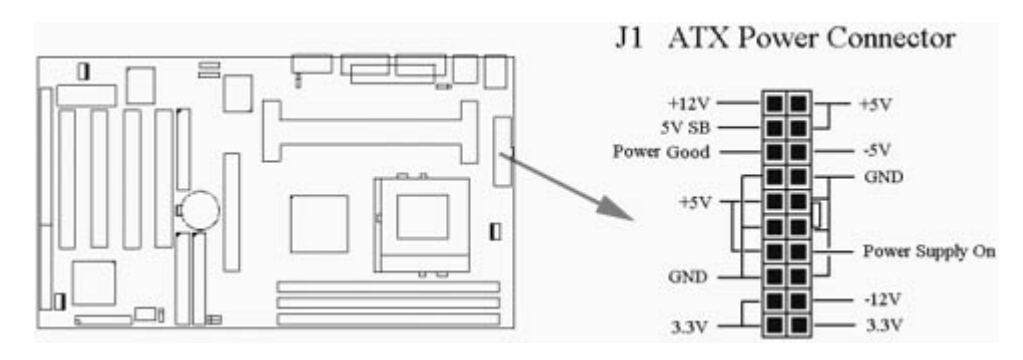

## **2.4.2 外接機殼及中央處理器風扇接頭 ( 3-pin FAN )**

安裝風扇接頭於主機板上時, 請留意接頭的正確方向.

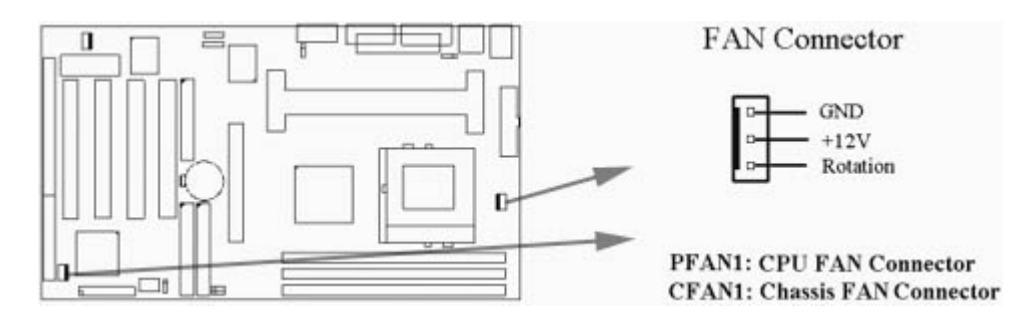

## **2.4.3 紅外線資料連接頭 (Infrared) ( 5-pin SIR )**

紅外線資料連接頭提供選擇紅外線無線資料的傳送及接收設備, 目前有支援此項功能的應用 程式有 Laplink , Win95 Direct Cable Connection, 使用者可以自筆記型電腦、掌上型電 腦、個人電腦及印表機上接收檔案資料. 紅外線資料連接頭支援 IrDA (115.2Kbps, 2 meters) and ASK-IR (56Kbps). 安裝紅外線資料傳輸週邊設備至連接頭, 並且開啟BIOS SETUP 內的 紅外線功能, 才能正常工作. 必須注意 COM2 與 Infrared 串列埠不能同時使用.

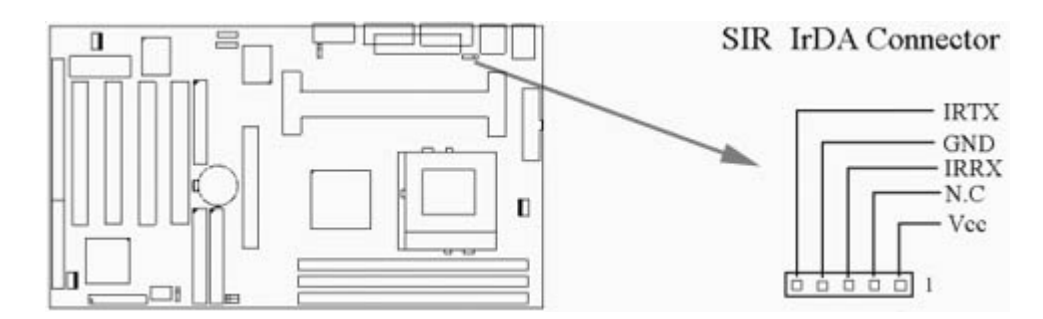

## **2.4.4 網路喚醒系統功能的接頭 ( JP1 )**

此連接頭連接到網路卡上的網路喚醒系統功能訊號輸出, 當系統處於關機狀態而網路上有訊 息欲傳入系統時 , 系統就會因而被喚醒以執行正常工作 . 這個功能必須與支援網路喚醒系統 功能的網路卡和ATX電源供應器 (720mA/5VSB) 配合才能正常運作 .

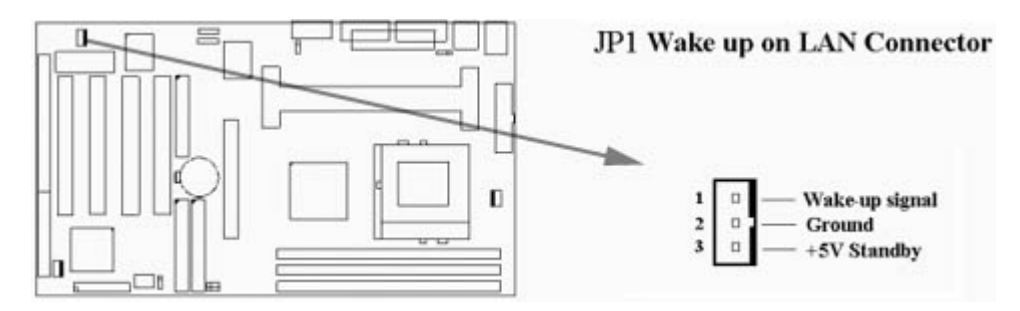

## **2.4.5 軟碟機連接頭 ( 34-pin JFLP1 )**

此連接頭支援已提供的軟碟機傳輸線, 傳輸線上的紅邊代表第一接腳.

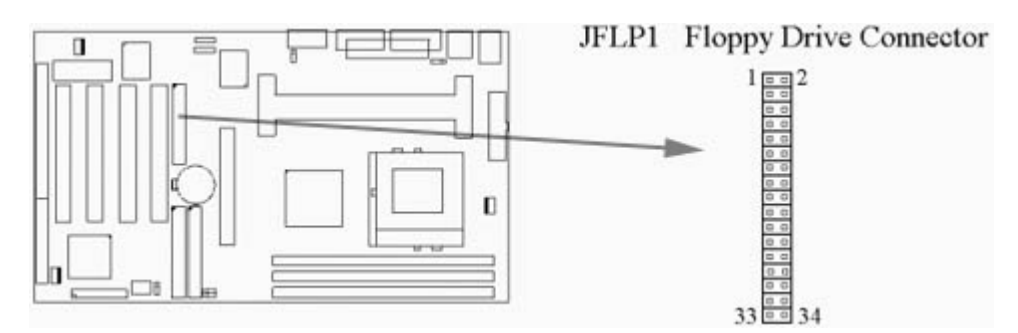

## **2.4.6 主要 / 次要 IDE 連接頭 ( Two 40-pin IDE )**

此連接頭支援已提供的硬碟傳輸線. 主機板上配有兩個標示為主要 IDE 埠 ( Primary IDE ) 和 次要IDE埠通道 ( Secondary IDE ) 的連接頭, 最多可連接四個 IDE 裝置.

請將您第一台裝置連接於主要 IDE 埠上, 並且設定為 Master Mode, 而第二台裝置必須設為 Slave Mode , 如果您有第三台及第四台, 請依序設成次要 IDE 埠的Master 及Slave Mode .

80-pin 硬碟連接線一共有三個連接頭,其中的藍色連接頭必需連接在主機板的IDE 埠上,剩餘 的兩個連接頭與硬碟機連接. 為了得到最佳效能, UDMA 66 的硬碟機, 必需搭配 80-pin 硬碟 連接線.

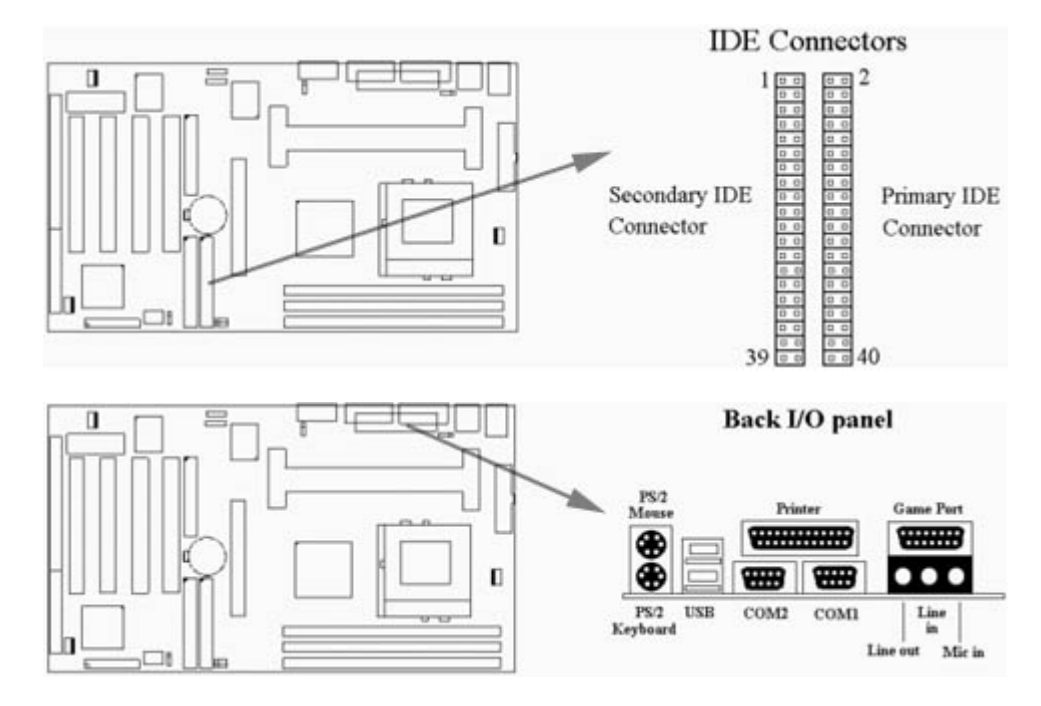

## **2.4.7 PS/2 滑鼠連接頭 ( 6-pin Mini-Din MS )**

系統自動提供 IRQ12 給 PS/2 mouse使用.

## **2.4.8 PS/2 鍵盤連接頭 ( 6-pin Mini-Din KB )**

這個鍵盤連接頭為一標準 PS/2 鍵盤插槽,您也可以使用Din to Mini-Din 轉換頭連接標準 AT 鍵盤.

#### **2.4.9高速串列埠 ( Two 9-pin D-type JCOM )**

#### **2.4.10 並列埠 ( 25-pin D-type JPRT )**

您可以選擇 CMOS設定程式 ( COMS SETUP UTILITY )的 Integrated Peripherals 選項中, 透過 " Parallel Port Mode " 變換此埠的操作模式.

#### **2.4.11 通用串列匯流排連接頭 ( USB ) ( Two 4-pin USB )**

透過 USB 可使您的電腦連接更多種類的週邊設備。

#### **2.4.12 音效輸出接頭 (選購配備)**

音效輸出接頭提供左右兩側立體聲輸出插座.

#### **2.4.13 音效輸入接頭(選購配備)**

音效輸入接頭可連接單聲道或立體聲週邊,如卡帶、數位錄音帶或MD,用於播放、混音或 錄音.

#### **2.4.14 麥克風輸入接頭(選購配備)**

麥克風輸入接頭可連接單聲道麥克風輸入音效,用於播放、混音或錄音.

## **2.4.15 遊戲/MIDI埠(Game/MIDI Port)(選購配備)**

遊戲/MIDI埠(Game/MIDI Port)接頭可連接搖桿或連結外部MIDI設備,用於播放、混音或 錄音.

## **2.4.16 ATAPI IDE/Sony CD-ROM音效 (4-pin SONY) (選購配備)**

ATAPI IDE/Sony CD-ROM音效頭用來連接從ATAPI IDE或Sony CD-ROM接出的音效線, 可 用於播放、混音或錄音.

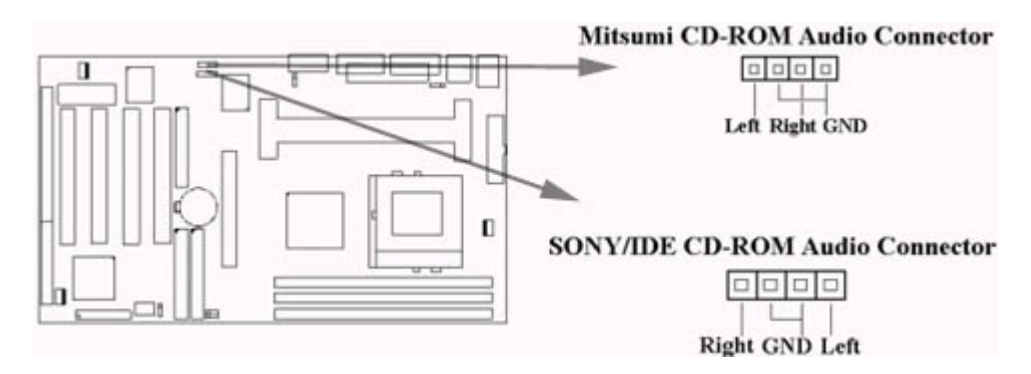

## **2.4.17 Mitsumi CD-ROM Audio 連接埠(選購配備)**

若您的 CD-ROM 音源線是Mitsumi 的型式, 可連接此連接埠.

## **2.4.18 外接機 殼之連接埠 ( 24-pin JFRNT )**

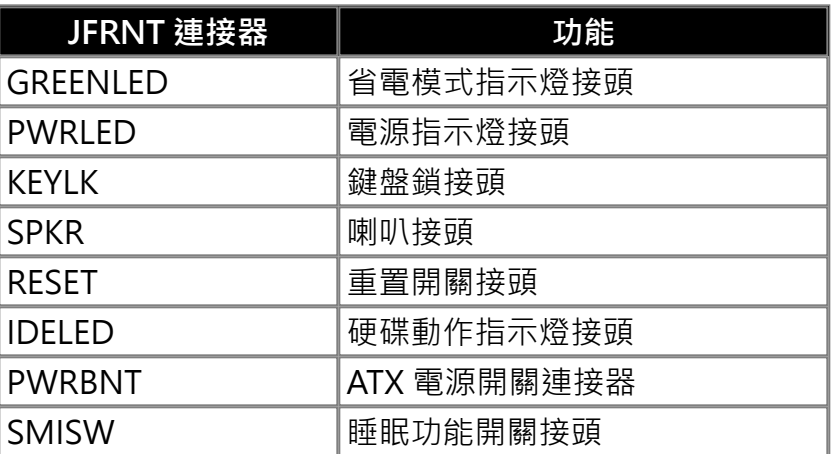

## **! 注意:為避免造成系統當機,於安裝任何外接設備的接頭時請先將電源關閉。**

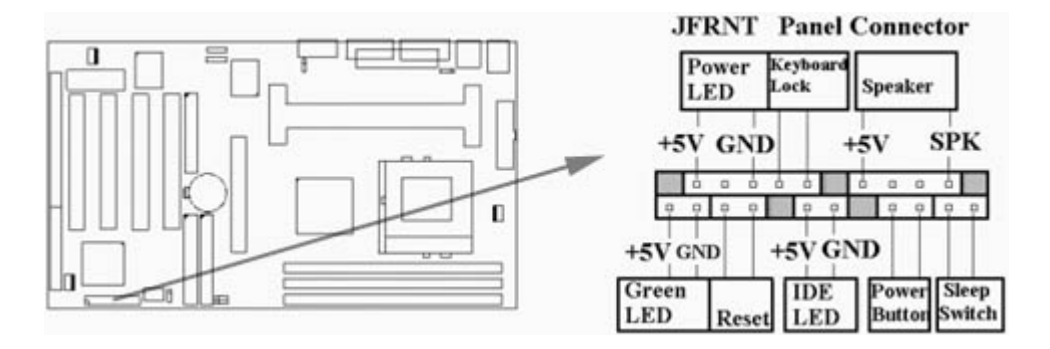

# **第三章、基本輸出入的系統設定**

打開系統電源後, 螢幕左下方出現"Press DEL to enter SETUP"訊息時, 即刻按下 <DEL>鍵, 即可進入CMOS 設定程式的主畫面.

當您進入 CMOS 程式設定時, 主畫面會出現在螢幕上 ( **Figure 3-1** ) . 此時您可利用↑↓→← 鍵去選擇您要設定的項目後按<Enter> 鍵, 進入下一個子畫面去做細項設定.

## **Figure 3-1**. CMOS 程式設定主畫面 ROM PCI/ISA BIOS (XXXXXXXX) CMOS SETUP UTILITY AWARD SOFTWARE, INC.

STANDARD CMOS SETUP INTEGRATED PERIPHERALS **BIOS FEATURES SETUP** SUPERVISOR PASSWORD CHIPSET FEATURES SETUP USER PASSWORD POWER MANAGEMENT SETUP IDE HDD AUTO DETECTION PNP/PCI CONFIGURATION SAVE & EXIT SETUP LOAD BIOS DEFAULTS EXIT WITHOUT SAVING LOAD SETUP DEFAULTS

Esc: Quit

F10 : Save & Exit Setup

(Shift) F2 : Change Color

 $\uparrow \downarrow \rightarrow \leftarrow :$  Select Item

Time, Date, Hard Disk Type...

## **3.2 標準 CMOS 設定 ( Standard CMOS Setup )**

於子畫面中 ( **Figure 3-2** ), 您可設定系統之日期、時間、硬碟型式、軟碟格式及顯示卡種 類…..等. 請參照您的設備來設定這些項目. 設定時您可利用↑↓→←鍵改變方塊區的位置至 欲更改項目上, 再利用<PageUp>, <PageDown>, <+>, 或 <-> 鍵選擇設定.

> **Figure 3-2**. 標準 CMOS 設定畫面 ROM PCI/ISA BIOS (XXXXXXXX) STANDARD CMOS SETUP AWARD SOFTWARE, INC.

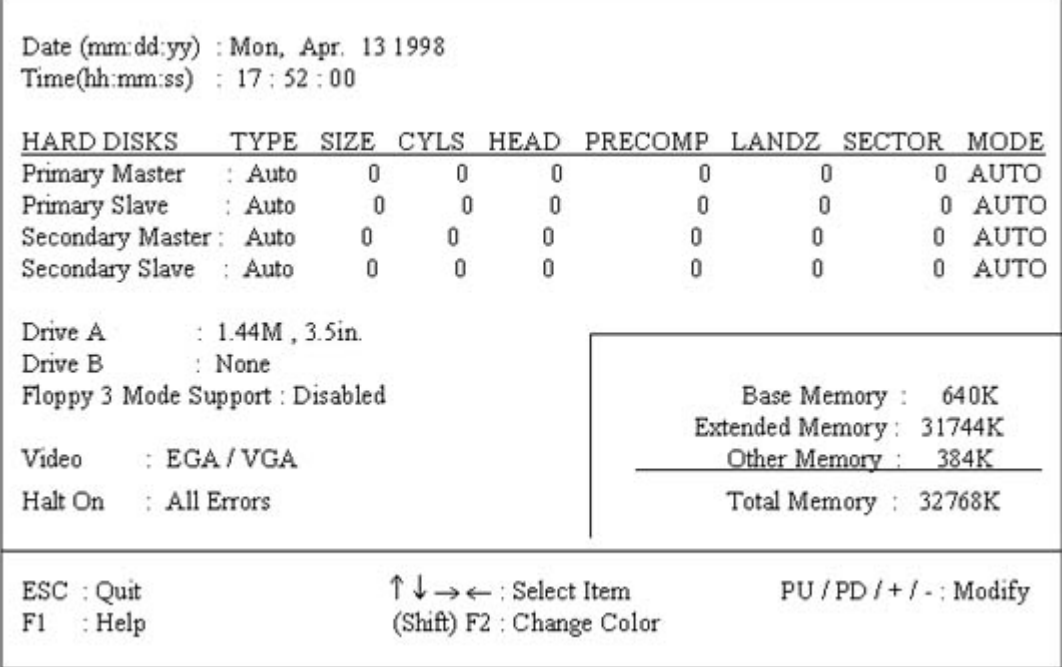

#### **3.2.1 日期 ( Date )**

設定系統日期,格式為 "月、日、西元年". "月"為 1-12 月, "日"為1-31 (視當月份而 定), "西元年"則由 1994-2079年, "星期"欄, 基本輸出入系統將會自行換算.

#### **3.2.2 時間 ( Time )**

設定系統時間,格式為 "時、分、秒 ". 設定採用24小時制, 例如您輸入下午 2:34 則以 "14:34:00"表示 .

#### **3.2.3 硬碟設定 ( Hard Disks Setting )**

基本輸出入系統支援PIO 及 PCI Bus Master 雙通道IDE連接埠. 每一通道均可安裝一個 主硬 碟設備及一個次硬碟設備. 您可使用 <PageUp>或 <PageDown> 鍵更改硬碟設備規格. 若您指定的硬碟規格不對, 則可能造成系統不開機 或當機 .

若您的硬碟規格在所有內建規格中未列出,則您可選擇 "USER"選項自行設定硬碟規式. 我們 建議您選擇 "AUTO"選項讓系統自行偵測所有的參數. 基本輸出入系統將自動偵測出硬碟規 格及光碟型式的控制介面.

如果您使用的硬碟是 SCSI 控制介面時, 則硬碟規格請選擇" None".

#### **3.2.4 軟碟設定 ( Floppy Drives A&B Setting )**

選擇的軟碟機 型式,可選擇的軟碟格式有下列五種: 360KB (5.25"), 720KB (3.5"), 1.2MB(5.25"), 1.44MB(3.5"), 2.88MB(3.5").

#### **3.2.5支援Floppy 3 模式 ( Floppy 3 Mode Support )**

如果您用的是日本標準軟碟機1.2MB, 3.5英吋的機型,可開啟此選項.

#### **3.2.6 顯示卡設定 ( Video Display Adapter Setting )**

請依照您系統所使用之顯示卡設定. 可選擇 EGA/VGA、MONO、 CGA40 及 CGA80.

## **3.2.7 暫停設定 ( Halt On )**

當系統在做自我測試遇到錯誤時, 系統會停止運作.

#### **3.3 BIOS 特殊功能設定 ( BIOS Features Setup )**

此項子畫面 ( **Figure 3-3** ) 設定包括所有的 AWARD 指定加強功能, 正確的設定值可增進系統 的開機 效率. 在此項中您將可設定系統的速度. 開機順序、鍵盤功能、及密碼使用設定. 在設 定中您若需要更詳細說明, 可按 <F1> 鍵來查詢. 若要回到未更改前的設定值時請按 <F5> 鍵. 如果要載入 BIOS 或 SETUP 預設值,則請按 <F6> 或 <F7> 鍵.

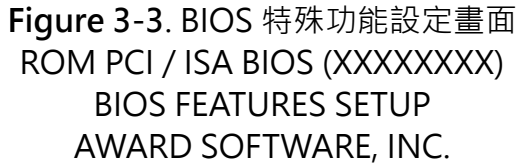

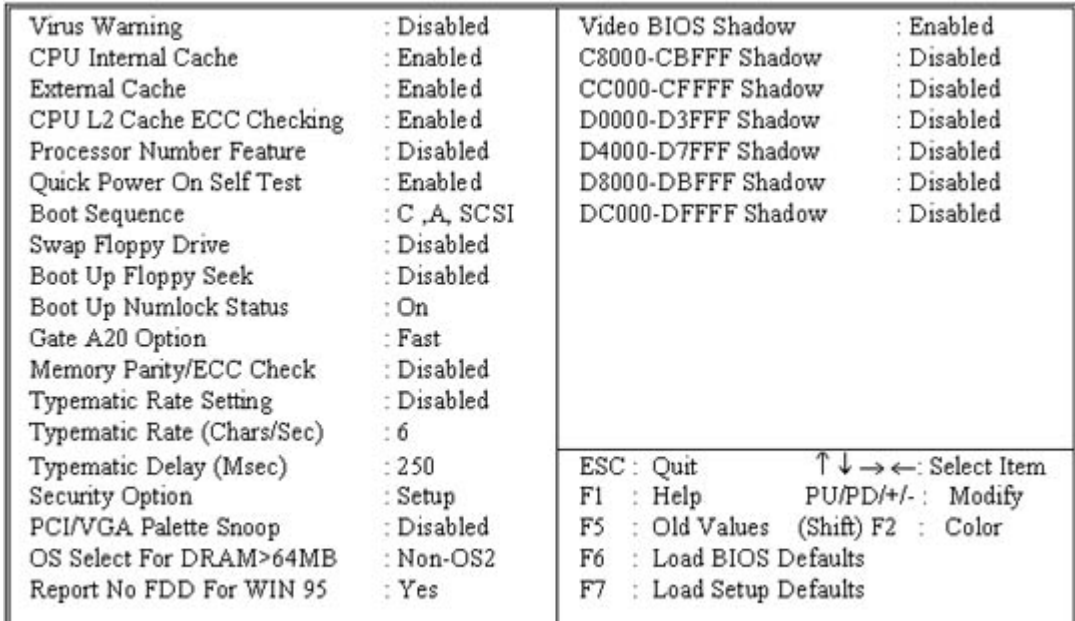

#### **3.3.1 病毒警告 ( Virus Warning )**

當您啟動 ( Eenabled ) 此一選項後, 系統將去監視硬碟開機區和分割區是否被更改, 若發現有 任何寫入動作, 峻統將停止運作並且在螢幕中央出現警告訊息. 如果您需要安裝新的作業系統 時, 建議您選擇 "關閉 ( Disabled )".

## **3.3.2 中央處理器內部快取/ 外部快取 ( CPU Internal/External Cache )**

設定中央處理器內部快取記憶體 ( L1 ) Cache及外部快取記憶體 ( L2 ) Cache是否使用. 建議 選擇 "啟動 ( Enabled )", 可提升記憶體處理速度及增快系統效率.

## **3.3.3 CPU L2 Cache ECC Checking**

這個項目可讓您設定是否啟用 L2 Cache ECC Checking .

#### **3.3.4 CPU序號開關**

當您使用的是奔騰三代 ( Pentium III ) CPU時,這個選項便會出現。 因為每個奔騰三代 ( Pentium III ) CPU 都内含一個特有的序號,能夠偵測到訊息是由哪一台電腦發出的,也能 在您上網時透過這個序號偵測到您在網路上的所有活動。這個項目讓您能設定開啟或關閉這 個功能.

#### **3.3.5 快速開機 自我測試 ( Quick Power On Self Test )**

當啟動系統時基本輸出入系統 ( BIOS ) 會進行系統開機 自我測試 ( POST ), 當選擇 " 啟動 ( Enabled )", 基本輸出入系統將會縮減一些測試程序, 加快開機動作.

#### **3.3.6 開機順序 ( Boot Sequence )**

招定由那一部磁碟機 先做開機 動作, 可選定由 A, C, D, E, F, CD-ROM, SCSI , LS120/ZIP 等 磁碟開機.

#### **3.3.7 交換軟碟機代號 ( Swap Floppy Drive )**

若"開啟 ( Enabled )"此選項, 則軟碟機 A 會被視為軟碟機 B , 而軟碟機 B 則被視為軟碟機  $A$ .

#### **3.3.8 啟動時尋找磁碟機 ( Boot Up Floppy Seek )**

當系統啟動時會自動搜尋磁碟機 是否正確安裝及運作.

## **3.3.9 啟動數字鍵狀態 ( Boot Up Numlock Status )**

設定系統啟動時右方數字鍵組為編輯鍵或數字鍵功能.

#### **3.3.10 A20邏輯閘選項**

這個選項用於操作A20邏輯閘。A20邏輯閘用於在超過1MB記憶體的情況下進行定址作業。 在初期的時候,這個邏輯閘對應到鍵盤的控制腳位 (Normal);現在鍵盤仍有提供這個功 能,而且更為普遍且快速地讓系統晶片組偵測到A20邏輯閘功能.

#### **3.3.11 記憶體的同位元檢查 ( Memory Parity/ECC Check)**

當使用有同位元檢查的記憶體時,可以選擇是否檢查此 bit.

## **3.3.12 鍵盤鍵入速度設定 ( Typematic Rate Setting )**

選擇 "啟動(Enabled)"選項, 可設定鍵盤按鍵時的速度及鍵盤鍵入延遲功能.

#### **3.3.13 鍵盤鍵入速度 ( Typematic Rate )**

此選項可設定按下鍵盤按鍵時, 每秒所輸入重覆字元.

## **3.3.14 鍵盤鍵入延遲 ( Typematic Delay )**

選擇 " 啟動(Enabled)" 選項, 可設定輸入字鍵間的延遲重覆時間,可設定值有 "250", "500", "750", "1000"等.

## **3.3.15 密碼設定 ( Security Option )**

您可以選擇在系統開啟時或進入CMOS 設定程式前詢問使用者密碼. 您可在 CMOS 設定主 畫面下選 "Supervisor Password" 及 "User Password" 項目去設定且啟動管理者與使用者密 碼.

## **3.3.16 PCI/VGA顏色調合 ( PCI/VGA Palette Snoop )**

解決視窗下有些非標準 VGA 圖形加速卡或 MPEG 影像解壓縮卡與 PCI 顯示卡而產生的不正 常顏色.

## **3.3.17 OS 記憶體使用選擇 ( OS Select for DRAM > 64MB )**

當您使用OS/2 作業系統而且安裝的記憶體大於 64MB 時, 您需要選擇" 啟動 ( Enabled )" 選 項.

## **3.3.18 Report No FDD For WIN95**

當 STANDARD CMOS SETUP 中的 FDD 設為 None 時,此項目可以設為 No, 釋放出 IRQ 6 給System 用.

## **3.3.19 影像BIOS映射 ( Video BIOS Shadow )**

設定後會將顯示卡上的唯讀記憶體 ( ROM ) 資料拷貝至相對應的位址的記憶體上執行, 以增 進系統顯示執行效率.

## **3.3.20 C8000-CBFFF 到 DC000-DFFFF 映射**

若上述記憶體區設定為"啟動 ( Enabled )", 則介面卡上的唯讀記憶體會被拷貝到相對應的 位址的記憶體上執行, 以增快系統效率.

## **3.4 晶片組特殊功能設定 ( Chipset Features Setup )**

此項設定是針對主機 板上的晶片組做功能設定. 晶片組是負責管理匯流排速度和存取系統記 憶體, 及連接 PCI 與 ISA 匯流排之間的傳輸, 所以針對其做最佳化的設定, 才能達到系統最佳 的狀態.

> **Figure 3.4** 晶片組特殊功能設定畫面 ROM PCI / ISA BIOS (XXXXXXXX) CHIPSET FEATURES SETUP AWARD SOFTWARE, INC.

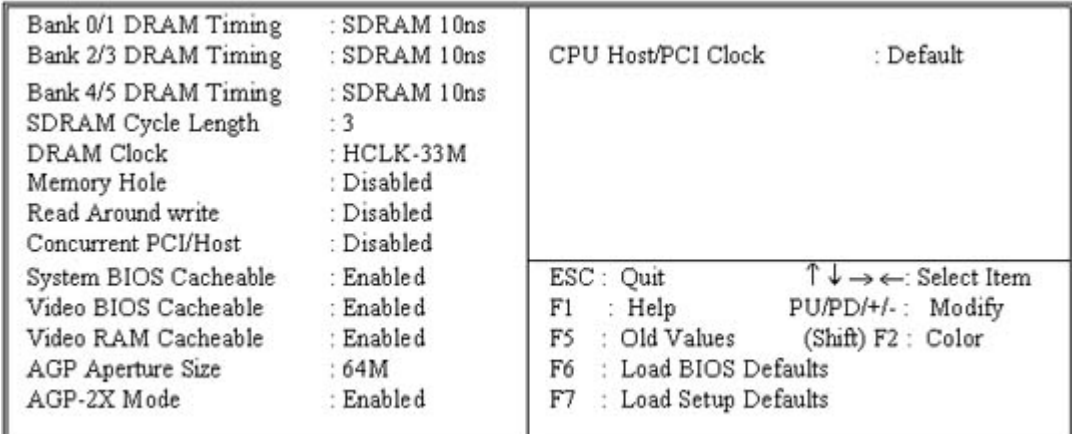

## **3.4.1 Bank 0/1, 2/3, 4/5 DRAM 時序( Timing )**

此選項可以調整DRAM 時序快慢.

## **3.4.2 同步動態記憶體延遲時間 ( SDRAM Cycle Length )**

此選項可以調整同步動態記憶體延遲的時間.

## **3.4.3 DRAM CLK ( 只提供給P3/370A-VP)**

此選項可以調整系統記憶體的時序.如果系統安裝 EDO 擴充式資料輸出記憶體, 您必須將 DRAM CLK 設為 66MHz. 請依據您的Host (CPU) Clock 及 DRAM Clock 來設定此項目. 例 如您的CPU Clock 是100MHz 的外頻, DRAM 是PC66 (66MHz Clock)的規格, 您就必須將此 項目設為HCLK-33M, 將 DRAM Clock設為66MHz.

## **3.4.4 記憶體保留區 ( Memory Hole )**

此選項可保留系統記憶體區域給指定的ISA卡使用, 以避免記憶體相衝. 晶片組可從此區域接 放直接由 ISA bus 傳輸過來的資料和解碼.通常, 此區域是保留給 I/O 卡對映使用.

## **3.4.5 Read Around write**

DRAM 最佳化功能,增加系統的讀取速度.

## **3.4.6 Concurrent PCI/Host ( PCI 同步傳輸 )**

此選項可以開啟或關閉PCI 同步傳輸功能.

## **3.4.7 系統 BIOS 快取記憶體 ( System BIOS Cacheable )**

此功能可使系統 BIOS 直接從快取記憶體啟動, 加速系統執行速度.

## **3.4.8 影像 BIOS 快取記憶體 ( Video BIOS Cacheable )**

此功能可使影像 BIOS 直接從快取記憶體啟動. 加速影像執行速度.

## **3.4.9 影像 RAM 快取記憶體 ( Video RAM Cacheable )**

這個選項可用來快取 Video RAM A000 與 B000 .

## **3.4.10 AGP資料傳遞區域的大小 ( AGP Aperture Size (MB) )**

這個項目用來決定 AGP 資料傳遞區域的大小.

#### **3.4.11 AGP-2X Mode**

若使用的 AGP 卡有提供 2X 模式, 可設為 Enabled.

#### **3.4.12 中央處理器外部頻率 ( CPU Host/PCI Clock )**

P3/370A-V 的主機板:

若 CPU 是 66MHz FSB, 可以選擇設為Default, 66, 75 或是83MHz. 若 CPU 是 100MHz FSB, 可以選擇設為Default, 100, 103, 105, 110, 112, 115, 120, 124 或133MHz. 75, 83, 103, 105, 110, 112, 115, 120, 124 和 133MHz 是超過規格的調整頻率.

P3/370A-VP 的主機板:

若 CPU 是 66MHz FSB, 可以選擇設為Default, 66, 75或是 83Mhz. 若 CPU 是 100MHz FSB, 可以選擇設為Default, 100, 103, 112 或 124MHz. 若 CPU 是 133MHz FSB, 可以選擇設為 Default,124, 133, 140 或是 150MHz. 75, 83, 103, 112, 124, 140 和 150MHz 是超過規格的 調整頻率.

#### 注意事項:

若您設 103, 105, 110, 112, 115, 120 或 124MHz 為外部頻率 , 您必須使用 8ns 或更快速的 DIMM .

若您設 133 或 140MHz 為外部頻率 , 您必須使用 7ns 或更快速的 DIMM .

若您設 150MHz 為外部頻率 , 您必須使用 6ns 或更快速的 DIMM .

超頻選項 75, 83, 103, 105, 110, 112, 115, 120, 124, 140 和 150MHz 是超過規格的調整方 法 , 我們並不鼓勵您這麼做.

#### **3.5 系統省電管理功能設定 ( Power Management Setup )**

當系統在待機 狀態下, 透過電源管理設定可以減低系統耗電量.

**Figure 3-5.** 系統省電管理功能設定畫面 **Figure 3-5.** POWER MANAGEMENT SETUP SCREEN ROM PCI / ISA BIOS (XXXXXXXX) POWER MANAGEMENT SETUP AWARD SOFTWARE, INC.

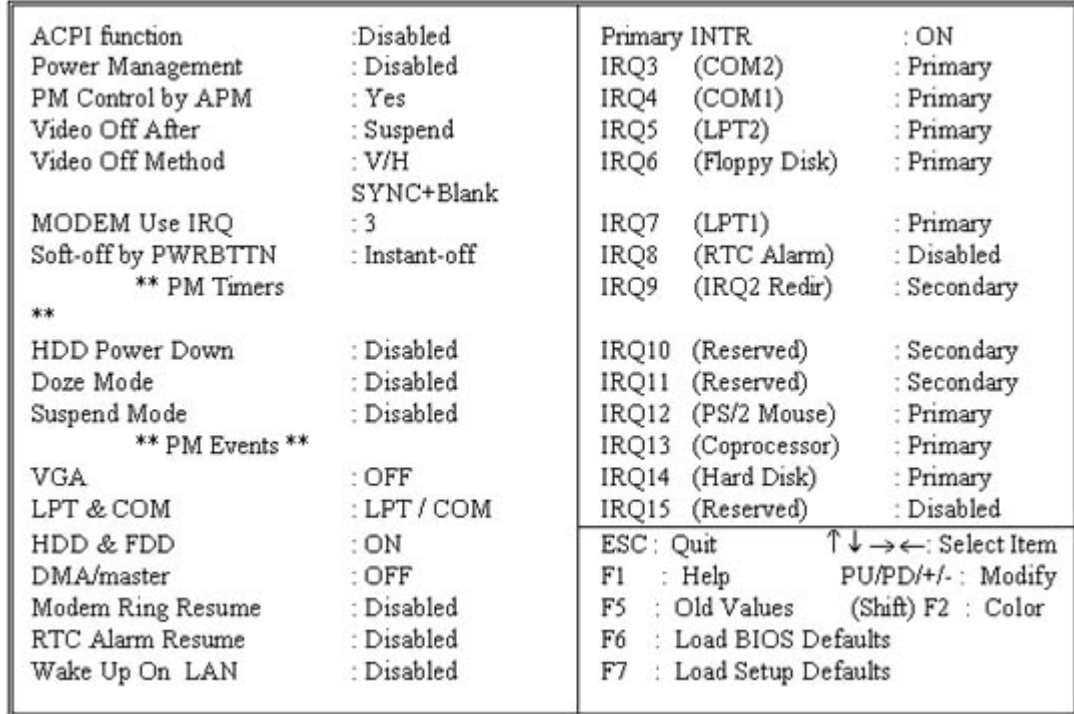

## **3.5.1 智慧型電源管理介面功能 (ACPI Function)**

此選項可讓您控制智慧型電源管理介面功能.

## **3.5.2 系統省電管理 ( Power Management )**

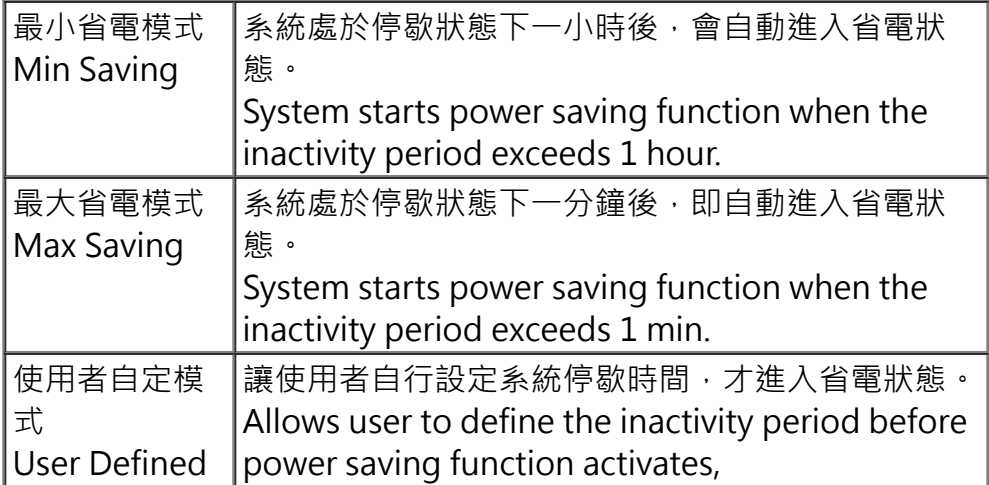

## **3.5.3 利用APM控制電源管理 ( PM Control by APM )**

選擇是否以 APM 模式設定電源管理, 此項需搭配軟體設定.

## **3.5.4 關閉顯像 ( Video Off After )**

選擇當省電模式進入至 Doze, Standby 或 Suspend 模式時才關閉顯示畫面或是不關閉 ( NA ). 預設值是 " Suspend " .

## **3.5.5 影像關閉方式 ( Video Off Method )**

V/H SYNC+Blank:自動關閉水平和垂直掃描及畫面顯示.

Blank Screen(空白畫面):僅關閉顯示畫面.

DPMS(顯示卡電源管理):以 BIOS 設定值控制顯示卡. ( 此顯示卡需支援 DMPS 規格 ).

V/H SYNC+Blank為預設值.

#### **3.5.6 MODEM Use IRQ**

若系統有安裝數據機可由 BIOS 分配 IRQ 給數據機.

#### **3.5.7 關機 模式選擇 ( Soft-off by PWR-BTTN )**

可設定立即關機 ( Instant-off )或延遲關機 ( Delay 4 Sec. ), 當設定為延遲關機 時, 需按住按 鈕開關4秒鐘以上才會關機, 若少於4秒鐘則系統會進入省電模式.

#### **3.5.8 硬碟省電模式 ( HDD Power Down )**

決定系統在停歇態時, 硬碟機進入省電狀態的時間.

#### **3.5.9 睡眠模式 ( Doze Mode )**

決定系統在停歇狀態時, 中央處理器 ( CPU ) 進入降低工作頻率的時間, 即進入第一段的省電 功能.

#### **3.5.10 中止模式 ( Suspend Mode )**

決定系統在停歇狀態時, 所有驅動器皆進入省電狀態的時間, 即進入完全的省電功能.

#### **3.5.11 VGA ( 顯示卡的省電甦醒監控 )**

此選項可以開啟或關閉顯示卡的省電甦醒監控.

#### **3.5.12 LPT & COM ( 並列埠和串列埠的省電甦醒監控 )**

此選項可以開啟或關閉並列埠和串列埠的省電甦醒監控.

#### **3.5.13 HDD & FDD ( 硬碟和軟碟的省電甦醒監控 )**

此選項可以開啟或關閉硬碟和軟碟的省電甦醒監控.

#### **3.5.14 DMA / master ( DMA 控制器的省電甦醒監控 )**

此選項可以開啟或關閉DMA 控制器的省電甦醒監控.

#### **3.5.15 數據機遙控開機 ( MODEM Ring Resume )**

可設定是否使用外接數據機遙控開機功能. 當您開啟此功能時在跳出 BIOS 設定畫面, 必需讓 主機板再進入 DOS 或 Windows 95/98等作業系統後才能關機 , 這樣此功能才算設定完成.

#### **3.5.16 定時開機 ( RTC Alarm Resume )**

可設定是否使用系統設定時間開機功能.

#### **3.5.17 日期、時間鬧鐘設定 ( Date Alarm, Time Alarm )**

此項為設定定時開機之日期與時間.

#### **3.5.18 網路喚醒系統功能 ( Wake up on LAN )**

當系統有安裝網路卡時,此功能可讓使用者透過網路傳來的訊號開啟處於關機狀態的系統。 運用這個功能,使用者可以在離峰時間利用遠端傳輸上傳或下載資料. **詳見2.4.4節**.

#### **3.5.19 Primary INTR**

當設為Enabled (預設值) 時, 任何主要( Primary )中斷要求都會將系統從省電狀態中喚醒.

#### **3.6 PNP/PCI 組態設定**

## **Figure 3.6** PNP/PCI 組態設定 ROM PCI / ISA BIOS (XXXXXXXX) PNP/PCI CONFIGURATION AWARD SOFTWARE, INC.

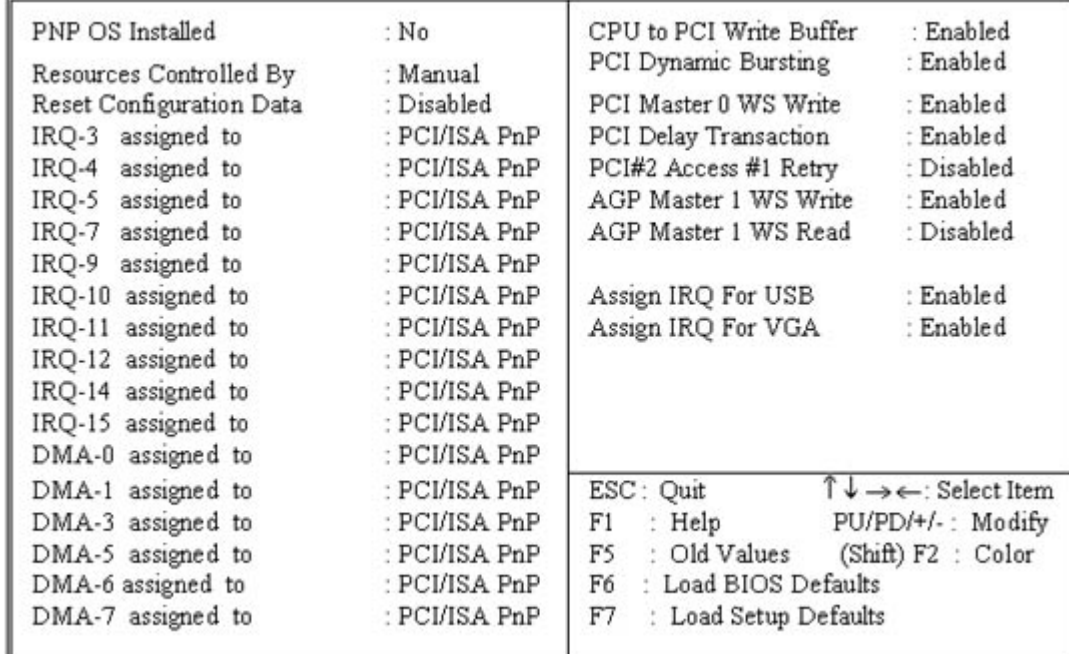

## **3.6.1 隨插即用作業系統軟體安裝 ( PNP OS Installed )**

當作業系統具有 PNP 功能時, 可設為 YES, BIOS 就會設定隨插即用的功能來啟動設備, 如 VGA、IDE、或 SCSI 卡. 如果您的作業系統沒有 PNP 功能, 或是要避免中斷被重新安排 , 請 設為No.

## **3.6.2 控制調整方式 ( Resources Controlled By )**

預設值為" Auto " .當系統開機 後基本輸出入系統會自動偵測及設定所有與隨插即用 ( Plug & Play ) 相容的週邊, 以準備給系統運用. 若您將這一欄位設為 " 手動 ( Manual ) " 時, 則下方

會出現所有可供調的中斷要求 (IRQ). 此項目請選用 "自動 ( Auto )", 來達成系統隨插即 用 ( Plug & Play )的功能.

#### **3.6.3重新設定系統架構 ( Reset Configuration Data )**

此選項可重新設定系統架構.

#### **3.6.4 IRQ-xx 設定**

如果您的 ISA 卡沒有支援 PnP 功能且須要特殊 IRQ 支援此項功能的話, 請選擇 IRQ-x assigned to " Legacy ISA ". 此項設定將知會系統預留一個特定位置, 安裝傳統的 ISA 卡.

#### **3.6.5 DMA-x 設定**

如果您的 ISA 卡沒有支援 PnP 功能, 就必須指定 DMA 管道支援此項功能. 這些選項可讓您依 序指定 DMA通道給 "Legacy ISA" 卡使用.

#### **3.6.6 CPU to PCI Write Buffer**

當設為 Enabled, 可以在沒有中斷中央處理器的情況下寫資料到 PCI bus.

#### **3.6.7 PCI Dynamic Bursting**

當設為 Enabled, 在 PCI bus 中的資料傳輸可以使用高效率的 PCI bust protocol.

## **3.6.8 PCI Master 0 WS Write**

當設為 Enabled, 是以 0 wait states 寫入 PCI bus 中.

#### **3.6.9 PCI # 2 Access # 1 Retry**

此選項可設為 Enabled/ Disabled PCI # 2 Access # 1 Retry.

## **3.6.10 分配 IRQ 給 USB 設備 ( Assign IRQ For USB )**

預設值為 Enabled. 當您的IRQ不足給現有的設備而您又沒有接任何的USB設備在主機板上 時, 您可以選擇disable此選項,釋放出原被USB所佔用的IRQ給其他的設備用. 當您disable此 選項時,在 Windows 95/98的系統\裝置管理員 USB的設備下會出現驚嘆號這是正常的現像.

## **3.6.11 分配 IRQ 給 VGA ( Assign IRQ For VGA )**

當Enabled時,系統可以分配 IRQ 給 VGA.

#### **3.7 週邊整合設定 ( Integrated Peripherals )**

藉由此項設定, 您可控制主機 板上的輸入/ 輸出功能 .

**Figure 3-7** 週邊整合設定 ROM PCI / ISA BIOS (XXXXXXXX) INTEGRATED PERIPHERALS AWARD SOFTWARE, INC.

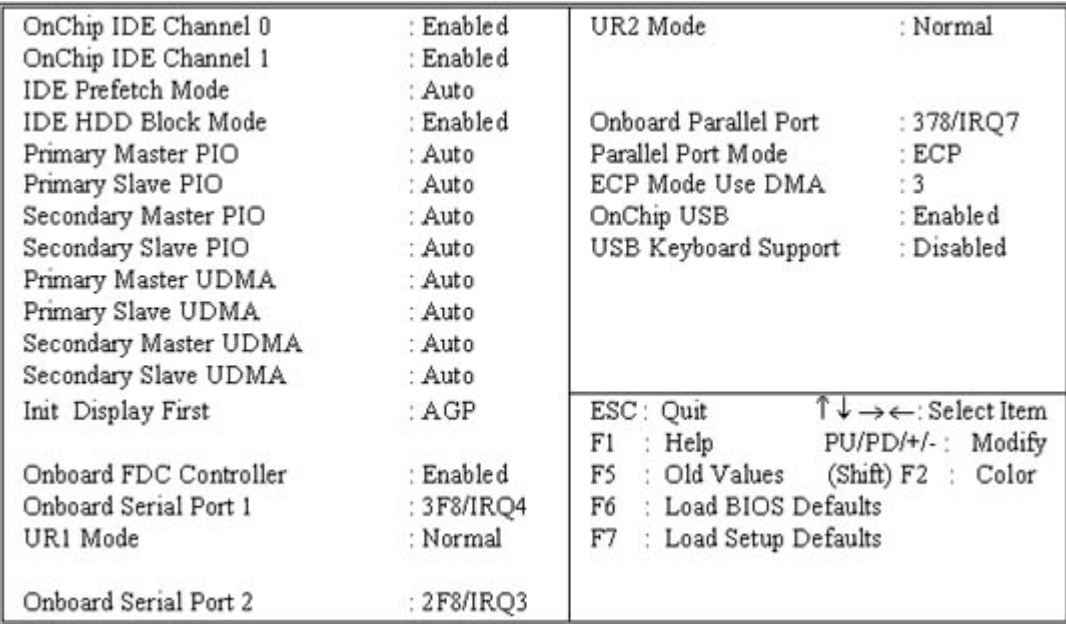

## **3.7.1 晶片上主要/次要的PCI IDE ( OnChip IDE Channel 0/1 )**

此設定允許您"開啟(Enabled)"或 "關閉(Disabled)"主機 板上的IDE 控制功能. 若您要 使用高效率的外接IDE 控制卡時, 您必須要 將此一功能 "關閉(Disabled)" .

## **3.7.2 IDE Prefetch Mode**

此選項可以開啟或關閉 IDE Prefetch Mode.

## **3.7.3 IDE 硬碟磁區模式 ( IDE HDD Block Mode )**

此項目可設定硬碟以多磁區方式傳送資料, 並可消除每個磁碟的中斷處理時間.

## **3.7.4 IDE 主要和第二的主/ 次PIO ( Primary & Secondary Master/Slave PIO )**

此項提供0到4五種模式供選擇, 可搭配不同的硬碟設定. 當您設定"自動 ( Auto )", 基本輸出入 系統 ( BIOS ) 將自動選擇最佳的模式.

## **3.7.5 IDE主要和第二的主/ 次UDMA ( Primary & Secondary Master/Slave UDMA )**

當您設定 "自動(Auto)", 系統將自動檢查硬碟是否支援 Ultra DMA 模式.

## **3.7.6 優先偵測顯示卡( Init Display First )**

此選項可設定系統於開機時優先偵測何種顯示卡的存在.

## **3.7.7 內建軟碟機 控制器 ( Onboard FDC Controller )**

選定是否使用主機 板上所提供的軟碟機 控制介面.

## **3.7.8 內建串列埠 1 和 2 ( Onboard Serial Port 1 & 2 )**

選定是否使用主機 板上所提供的串列埠1, 及設定其中斷位址. 預設值為"3F8/IRQ4" 及主機 板上所提供的串列埠2, 及設定其中斷位址. 預設值為 " 2F8/IRQ3 ".

## **3.7.9 UR1 & 2 模式選擇 ( UR1 & 2 Mode Select )**

此選項可以指定串列連接埠的模式。

## **3.7.10 內建並列埠 ( Onboard Parallel Port )**

此選項可以控制內建平行埠的位址與中斷.

#### **3.7.11 並列埠模式 ( Parallel Port Mode )**

此項目可讓您指定並列埠以何種操作模式來傳輸資料. 選擇模式可以是 SPP, EPP1.7, EPP1.9, ECPEPP1.7 和 ECPEPP1.9.

#### **3.7.12 ECP Mode Use DMA**

此選項可讓您指定 ECP, ECPEPP1.7 或 ECPEPP1.9 模式的並列埠所使用的 DMA.

#### **3.7.13 OnChip USB**

此選項可開啟或關閉晶片中的通用串列匯流排連接埠( USB ) 控制器.

#### **3.7.14 USB鍵盤驅動支援 ( USB Keyboard Support )**

此選項可設定或取消USB鍵盤的驅動程式, 設定時 OnChip USB 也必須是開啟的狀態.

#### **3.8 載入系統內定值 ( Load BIOS Defaults )**

此選項可從系統中載入內定值. 一般使用者可利用此選項載入基本預設值.

#### **3.9 載入系統設定值 ( Load Setup Defaults )**

此選項可從系統中載入系統設定值. 一般使用者可利用此選項載入系統設定值.

#### **3.10 管理者/使用者密碼 ( Supervisor/User Password )**

密碼設定可避免他人未經授權, 而擅自使用您的電腦. 如果設定好密碼, 系統會在每次開機或 進入 BIOS公用程式時, 出現一個提示符號, 要求您輸入正確的密碼.

設定密碼:

- 1. 在提示符號下, 鍵入最多8個字元的密碼, 您所鍵入的字元在螢幕上只會出現星號.
- 2. 鍵入密碼後, 請按 ENTER 鍵.
- 3. 接著又會出現提示符號, 請再鍵入一次密碼, 以確認密碼的正確性. 按 ENTER 鍵, 即會直 接回到主畫面.

如果要取消己設定的密碼, 請在出現輸入密碼的提示符號後, 直接 按ENTER 鍵, 畫 面上就會出現一個訊息告訴您密碼已被取消.

#### **3.11 IDE HDD Auto Detection**

如果您的系統安裝有 IDE 硬碟, 您可以使用這功能偵測出它的參考數, 這些參考數值將會自動 的戴入"Standard CMOS Setup "

#### **3.12 Exit CMOS Setup Utility**

按下<F10> 鍵可儲存設定並離開, 按 <ESC> 鍵將離開並不會儲存設定。無論是否儲存或 不儲存, 設定畫面都會提醒使用者確認, 而後系統將離開並從新啟動.

# **第四章、驅動程式的安裝(Driver Installation)**

#### **4.1 安裝音效埠的驅動程式**

(音效功能是選購配備,如果您的主機板附有音效功能,您可以依照下列步驟安裝音效驅動程式)

#### **4.1.1 Windows 95 的安裝方法**

1. 啟動 Windows 95 OSR2.1 或較新版本

( 如果您的 Windows 95 是較舊版本, 請先 執行 usbsupp.exe 程式將 Windows 更新為較新版本. 此程式可以從微軟公司獲得. http://www.microsoft.com )

- 2. 打開 " **我的電腦**", 然後選擇" **控制台** " 圖示.
- 3. 選擇"**系統**"圖示, 然後選擇"**裝置管理員**".
- 4. 從"**?其他的裝置**" 項目中選擇 " **? PCI Multimedia Audio Device** " , 按 "**移除(E)**"鍵移 除之.
- 5. 以滑鼠左鍵在" **加入新的硬體** " 圖示上按兩下, 然後按 " **下一步**"鍵.
- 6. 在新增硬體精靈的畫面裏, 點選" **否(N)** ", 然後按 " **下一步**"鍵.
- 7. 從硬體類型表中, 點選 " **音效, 影像及遊戲控制卡** ", 再按 " **下一步**"鍵.
- 8. 請按 "**從磁片安裝(H)…**" 按鍵, 準備由光碟機中讀取資料.
- 9. 請鍵入 " **D:\P3370A-VP\SOUND\9531DOS\WIN95** " 或

" **D:\P3370A-V\SOUND\9531DOS\WIN95** ", 再按 " **確定**" 按鍵.

註: D: 表示安裝Drivers & Utilities光碟片所在的光碟機代號. 請依實際品名鍵入 此路徑.

- 10. 系統將偵測到 " **ALS4000 PCI Audio Device** ". 按 " **確定**" 按鍵, 再按 " **下一步**"按鍵, 系 統會自動複製所需的檔案.
- 11. 按 " **完成** " 按鍵並請您重新啟動系統以執行新的設定.

#### **4.1.2 Windows 98的安裝方法**

1. 啟動 Windows 98

- 2. 開啟 " **我的電腦** " 然後選 " **控制台** ".
- 3. 選擇 " **系統** "圖示, 再按 " **裝置管理員** " 設定頁 .
- 4. 從 " **?其他裝置** " 清單中, 選取" **?PCI Multimedia Audio Device** "選項, 再按 " **移除** " 按鍵, 將其移除.
- 5. 選擇 "**加入新的硬體** "圖示, 然後按兩次 " **下一步** " 按鍵.
- 6. 新增硬體精靈將偵測到 " **PCI Multimedia Audio Device** " , 你必須指定驅動程式的路 徑.
- 7. 請將 " **Drivers & Utilities** " 光碟片放入光碟機中, 再按 " **下一步** " 按鍵.
- 8. 請選 " **搜尋裝置的最適用的驅動程式** " 然後按 "**下一步** " 按鍵.
- 9. 請選 " **指定的位置** ", 然後鍵入 " **D:\P3370A-VP\SOUND\WIN98** " 或" **D:\P3370A-V\SOUND\WIN98** ", 再按 兩次" **下一步** " 按鍵.

註: D: 表示安裝Drivers & Utilities光碟片所在的光碟機代號. 請依實際品名鍵入 此路徑.

- 10. 按 " **完成** " 按鍵.
- 11. 當插入磁片的提示出現時, 請將 " **Windows 98 光碟片**" 放入光碟機中, 再按 " **確定** " 按 鍵.
- 12. Windows 發現並已安裝音效裝置, 然後按 " **下一步** " 按鍵.
- 13. 按 " **完成** " 按鍵.

#### **4.1.3 Windows NT 4.0 的安裝方法**

- 1. 啟動 Windows NT 4.0
- 2. 開啟" **我的電腦** " 然後選 " **控制台** ".
- 3. 選擇 "**多煤體** " 圖示, 再選 " **週邊設備** " 設定頁.
- 4. 若您的系統中已安裝了其他音效卡的驅動程式, 請使用 " **移除**" 按鍵將其移除, 再重新啟 動 Windows NT 4.0.
- 5. 請按 " **新增…**" 按鍵
- 6. 請選擇 " **未列出或已更新驅動程式** ", 再按 " **確定** " 按鍵, 螢幕出現對話視窗 " **安裝驅動 程式** " , 將 " **Drivers & Utilities** " 光碟片放入光碟機中.
- 7. 鍵入 " **D:\P3370A-VP\SOUND\WINNT** "或" **D:\P3370A-V\SOUND\WINNT** ", 再 按" **確定** " 按鍵.

註: D: 表示安裝Drivers & Utilities光碟片所在的光碟機代號. 請依實際品名鍵入 此路徑.

8. 現在 "**Avance Logic, Inc. ALS4000** " 會出現在 " **新增未列出或已更新驅動程式** " 的視 窗表單上, 請按 " **確定**" 按鍵繼續.

- 9. 在安裝過程中, 警告訊息會出現在螢幕上, 詢問是否使用目前舊的" **midimap.cfg** " 驅動 程式或安裝新的驅動程式. 請選擇 " **新增(N)** ",重新安裝新的驅動程式, 否則音效程式安 裝會失敗. 然後按 " **OK** " 按鍵.
- 10. 當安裝程序完成後, 請選擇"**立即重新開機(R)** " 讓新的驅動程式生效.

## **4.1.4 Windows NT 3.51, Windows 3.11 和 DOS的安裝方法**

請參考光碟片中**P3/370A-VP** 或 **P3/370A-V** 目錄下的 **readme.txt** 檔案,並依照安裝步驟設 定音效的驅動程式

## **4.2 IDE & AGP 驅動程式**

請參考光碟片中**P3/370A-VP** 或 **P3/370A-V** 目錄下的 **readme.txt** 檔案,並依照安裝步驟設 定AGP 和 IDE 的驅動程式.

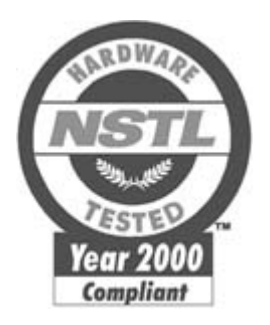

# **NSTL " Year 2000 Test " Certification Letter**

December 23, 1999 Testing Date : December 22, 1999 Certification Date : December 23, 1999 Certification Number : NCY2000-991223-023

P3/370A-VP system has passed NSTL Year 2000 certification test program. The Year 2000 test program tests a personal computer for its ability to support the year 2000.

The Year 2000 certification test has been done under the following system configuration:

System Model Name : P3/370A-VP Hardware Revision : B

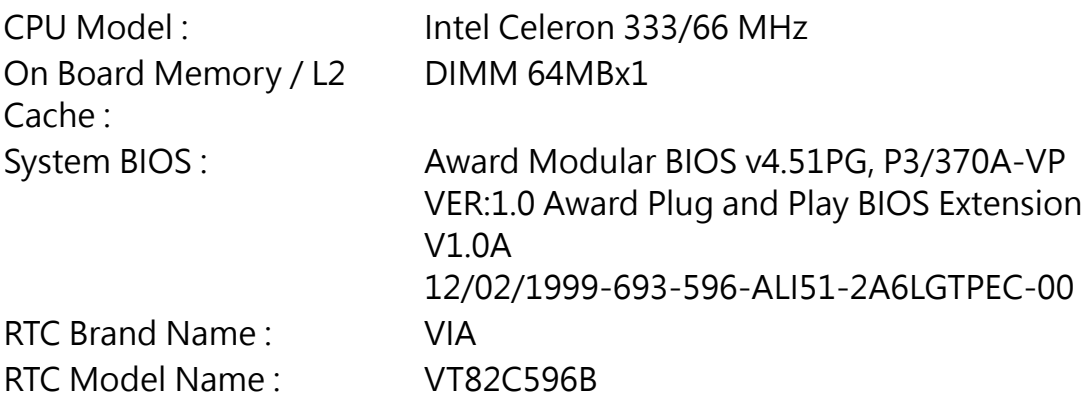